## **VMware AirWatch Analytics Guide**

Analyze your AirWatch deployment

#### **Have documentation feedback?** Submit a Documentation Feedback support ticket using the Support Wizard on [support.air-watch.com.](http://support.air-watch.com/)

Copyright © 2018 VMware, Inc. All rights reserved. This product is protected by copyright and intellectual property laws in the United States and other countries as well as by international treaties. VMware products are covered by one ormore patents listed at http://www.vmware.com/go/patents.

VMware is a registered trademark or trademark of VMware, Inc. in the United States and other jurisdictions. All other marks and names mentioned herein may be trademarks of their respective companies.

## Table of Contents

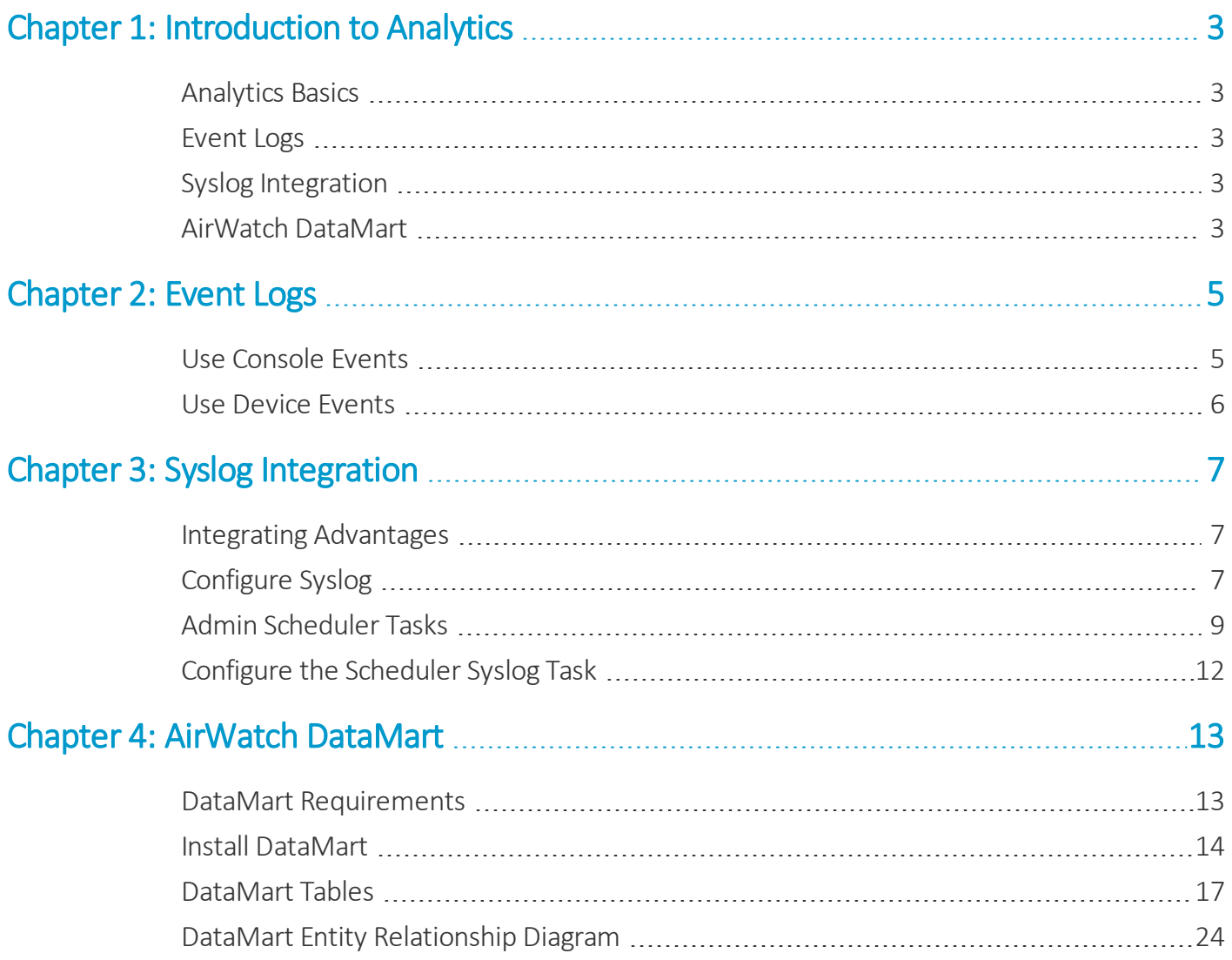

# <span id="page-2-0"></span>Chapter 1: Introduction to Analytics

AirWatch Analytics provides detailed feedback on your AirWatch deployment. Use the analytics tools to review how you use AirWatch to manage your devices and applications.

## <span id="page-2-1"></span>**Analytics Basics**

Two components provide the information necessary to access the health of your AirWatch solution. The event logs list each admin and device action taken in the AirWatch Console. AirWatch DataMart provides scheduled exports of data for analysis.

You can also integrate and Security Information and Event Management (SIEM) tools into your AirWatch solution using the AirWatch Syslog settings.

## <span id="page-2-2"></span>**Event Logs**

The event logs provide records of administrative and device actions that the AirWatch Console stores in logs. Export event logs as CSV files or configure the AirWatch Console to send event logs to your Security Information and Event Management tools or Business Intelligence systems. For more information, see [Event](#page-4-0) Logs on page 5.

## <span id="page-2-3"></span>**Syslog Integration**

Security Information and Event Management (SIEM) technology gathers information about security alerts generated by network hardware and software components. It centralizes this data and generates reports to help you monitor activity, perform log audits, and respond to incidents. Workspace ONE UEM integrates with your SIEM tools by sending event logs using Syslog.

<span id="page-2-4"></span>For more information, see Syslog [Integration](#page-6-0) on page 7.

## **AirWatch DataMart**

AirWatch DataMart that enables scheduled automatic data exports from the AirWatch database for statistical analysis and reporting. To use the tool, load DataMart on the server hosting the AirWatch database or in a separate network

location. Successful installation creates two SQL Server Agent jobs on the server. For more information, see [AirWatch](#page-12-0) [DataMart](#page-12-0) on page 13.

# <span id="page-4-0"></span>Chapter 2: Event Logs

Events are records of administrative and device actions that the AirWatch Console stores in logs. Export event logs as CSV files. You can also configure the AirWatch Console to send the event logs to your Security Information and Event Management tools or Business Intelligence systems.

The event logs show both device events and AirWatch Console events. Device events show the commands sent from the AirWatch Console to devices, device responses, and device user actions. The AirWatch Console events show actions taken from the AirWatch Console including login sessions, failed login attempts, admin actions, system settings changes, and user preferences.

You can filter the severity level, category, or module. Severity levels include:

- **Critical** Indicates a failure in a primary AirWatch Console system.
- **Error** Indicates a failure in a non-primary AirWatch Console system.
- **Warning** Indicates a possible issue in the future.
- **Notice** Indicates unusual conditions.
- **· Information** Indicates normal operational data.
- <span id="page-4-1"></span>**Debug** – Indicates useful information for troubleshooting.

### **Use Console Events**

Console events show MDM actions from the AirWatch Console that include the following examples. Login sessions, Failed login attempts, Admin actions, System settings changes, and User preferences.

Severity levels include the following descriptions.

- **Critical** Indicates a failure in a primary AirWatch Console system.
- **Error** Indicates a failure in a non-primary AirWatch Console system.
- **Warning** Indicates an issue in the future if action is not taken.
- **Notice** Indicates unusual conditions.
- **Information** Indicates normal operational data.
- **Debug** Indicates useful information for troubleshooting.

To use a console event:

- 1. Navigate to **Hub > Reports and Analytics > Events > Console Events**.
- 2. Filter the information to focus and narrow the list of devices. Filter by **Data Range**, **Severity**, **Category**, and **Module**.
- <span id="page-5-0"></span>3. Click the **Event Data** option to view information for a specific console event.

#### **Use Device Events**

Device events show Mobile Device Management (MDM) commands to devices, device responses, and device user actions. You can filter the log by date range, the severity level, category, or module.

Severity levels include the following descriptions.

- <sup>l</sup> **Emergency** Indicates a catastrophic MDM failure requiring immediate attention.
- **Alert** Indicates a failure of a foundational MDM system requiring attention.
- **Critical** Indicates a failure in a primary MDM system.
- **Error** Indicates a failure in a non-primary MDM system.
- **Warning** Indicates an issue in the future if action is not taken.
- **Notice** Indicates unusual conditions.
- **· Information** Indicates normal operational data.
- Debug Indicates useful information for troubleshooting.

To use the device event log.

- 1. Navigate to **Hub > Reports and Analytics > Events > Device Events**.
- 2. Filter the information to focus and narrow the list of devices. Filter by **Data Range**, **Severity**, **Category**, and **Module**.
- 3. Select the **Friendly Name** option to view data about a specific device.
- 4. Select the **User** option to perform various functions, including **Add Device**, **Edit** options, and **Change Organization Group**. You can also view device information from this option.

# <span id="page-6-0"></span>Chapter 3: Syslog Integration

Security Information and Event Management (SIEM) technology gathers information about security alerts generated by network hardware and software components. It centralizes this data and generates reports to help you monitor activity, perform log audits, and respond to incidents. Workspace ONE UEM integrates with your SIEM tools by sending event logs using Syslog.

The event messages sent are the same that display from the Event Logs page in the AirWatch Console with the same Event Categories. During syslog configuration, you can opt to send Console events, Device events, or both. Any events generated by the AirWatch Console are sent to your SIEM tool according to the scheduler settings. The only way for you to control which events send messages is to customize the logging levels at the Events Settings system settings page.

On the Events Settings page, you can select a logging level for both the Console and Devices. Any logging level you select applies to what is shown in AirWatch, stored in the AirWatch database, and sent to your SIEM tool. Currently, you cannot opt to generate and store all events in AirWatch while sending a separate batch ofselect messages to your SIEM tool, or conversely.

## <span id="page-6-1"></span>**Integrating Advantages**

Event logs are sent to a SIEM tool for security and convenience:

- Security Keep logs off site in a secure location in your SIEM systems.
- <span id="page-6-2"></span>• Convenience – Store logs in a central location for easy access.

## **Configure Syslog**

During syslog configuration, you can opt to send Console events, Device events, or both. Any events generated by the AirWatch Console are sent to your SIEM tool according to the scheduler settings. Syslog can be configured for both onpremises and SaaS deployments.

To configure syslog:

- 1. Navigate to **Hub > Reports & Analytics > Events > Syslog**.
- 2. On the **General** tab, configure the following syslog settings:

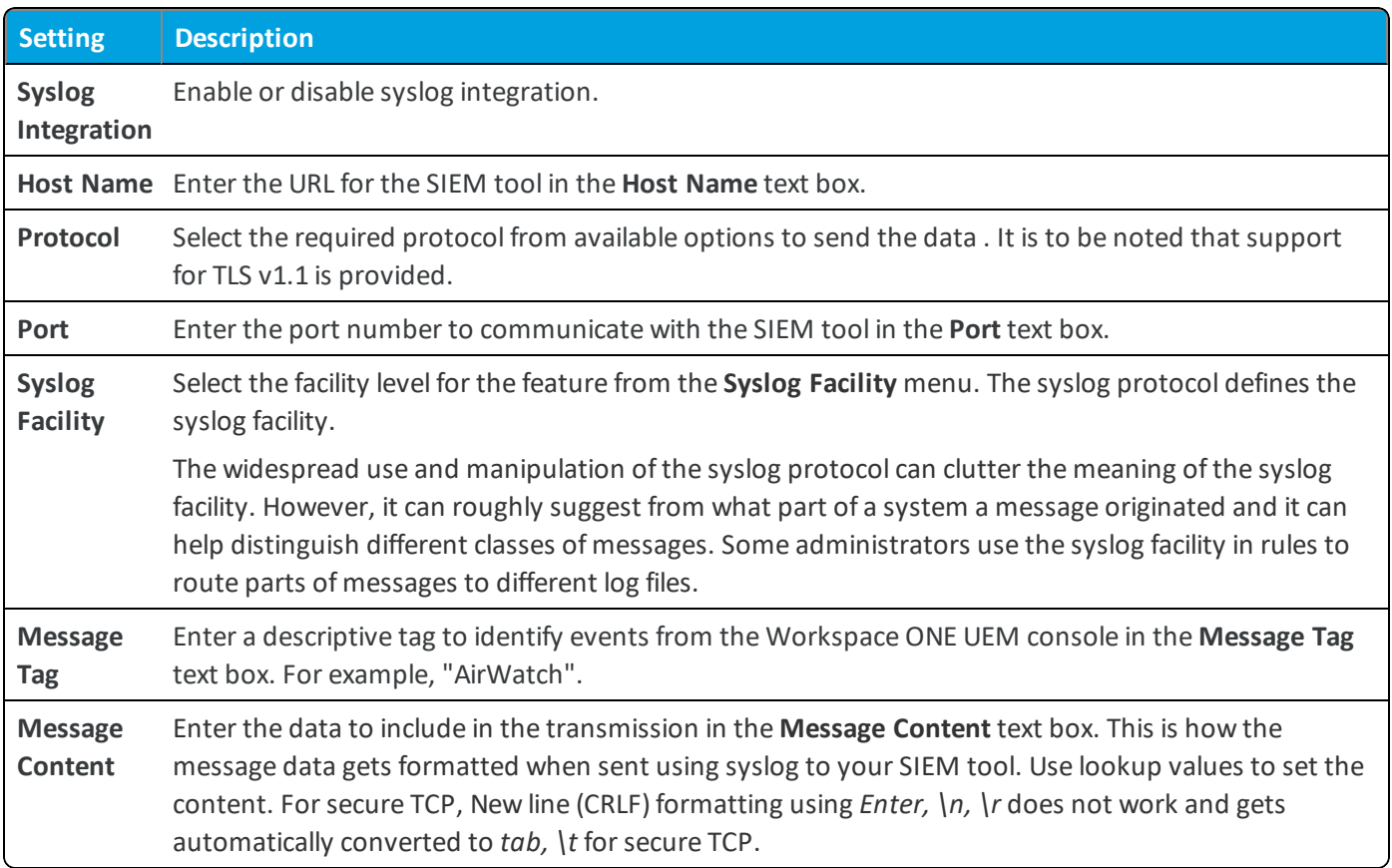

#### 3. On the **Advanced** tab, configure the following settings:

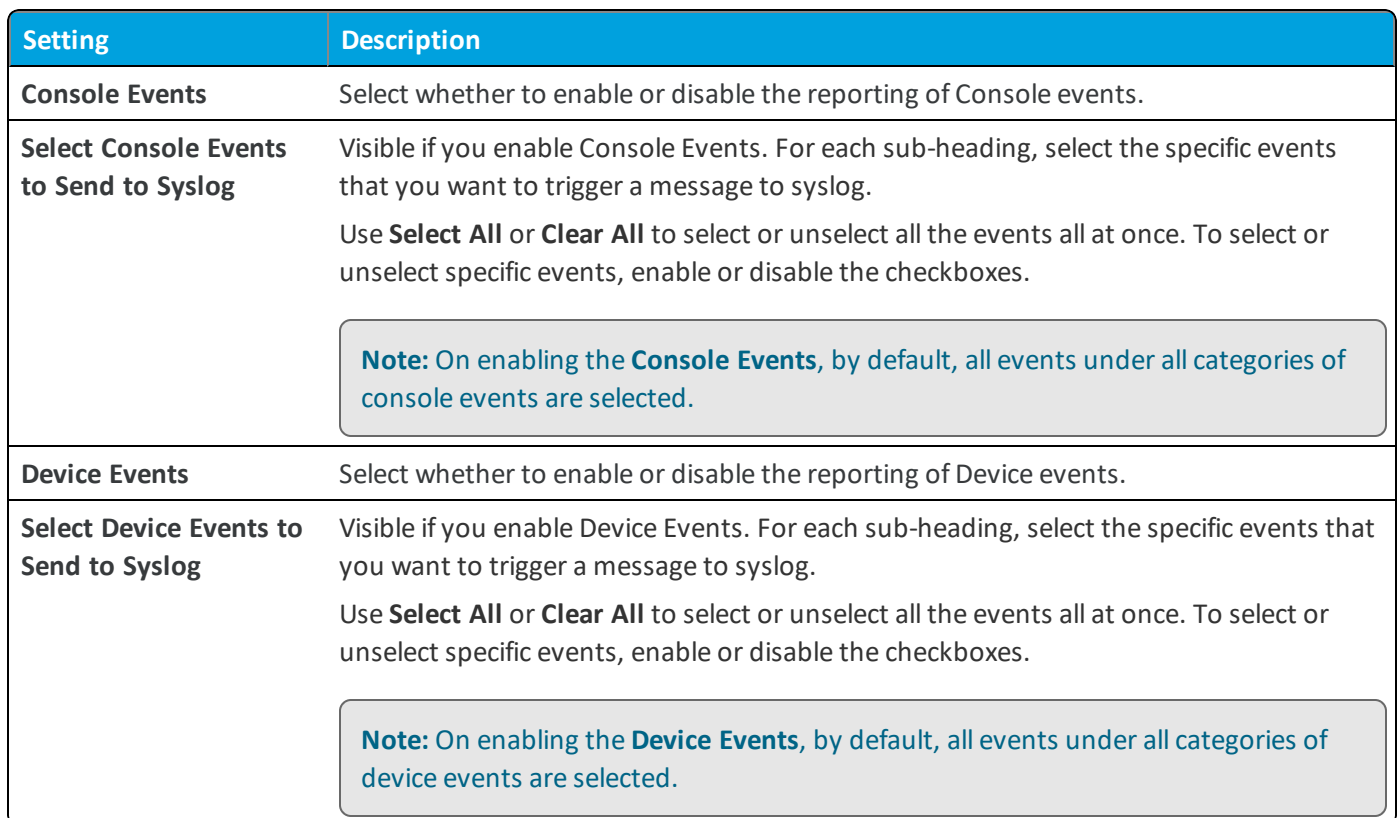

4. Select **Save** and use the **Test Connection** button to ensure successful communication between the AirWatch Console and the SIEM tool.

## <span id="page-8-0"></span>**Admin Scheduler Tasks**

You can configure scheduler tasks by editing the frequency of individual tasks or by disabling tasks. Use the following table to get an understanding of what each task is for.

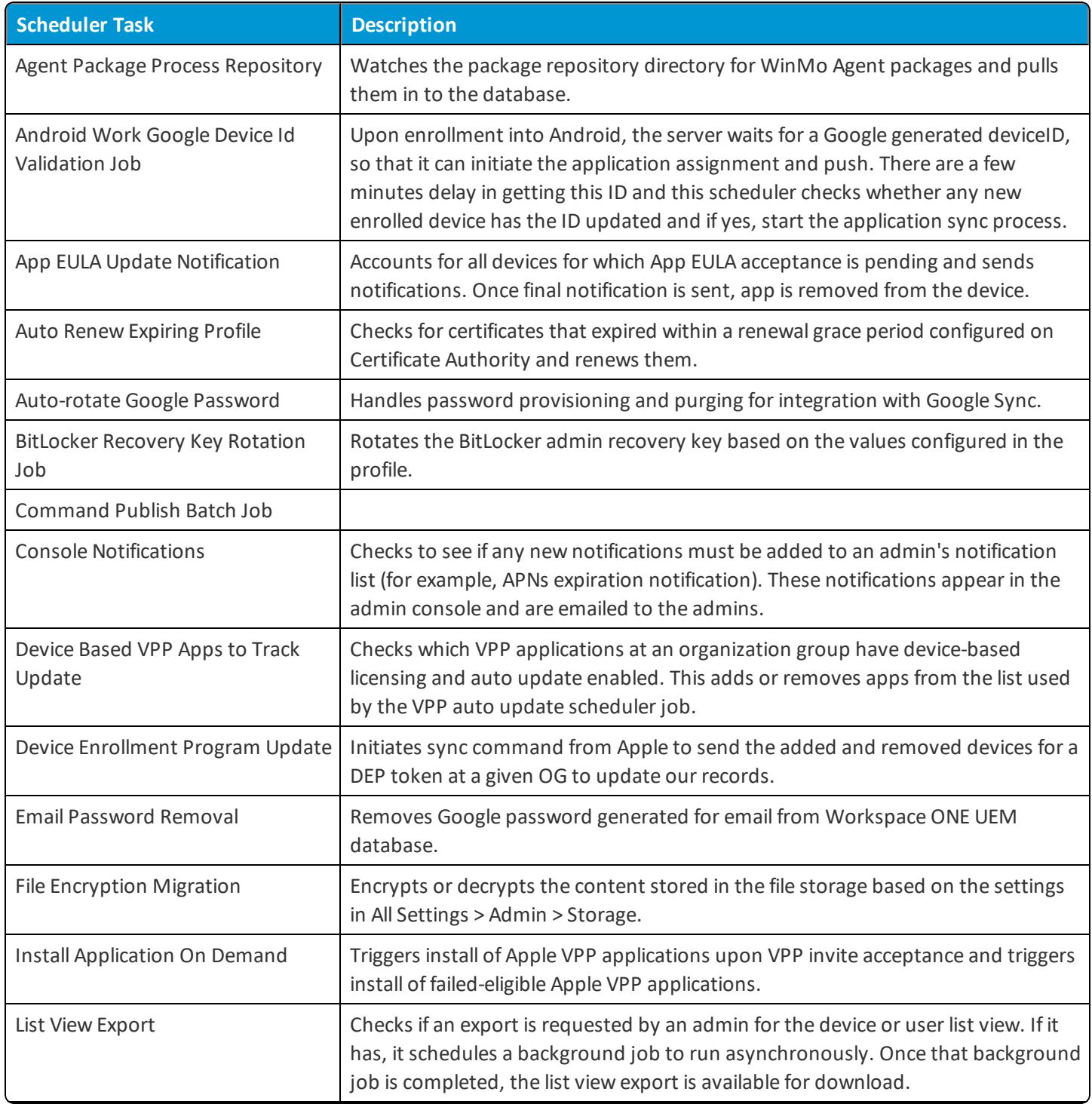

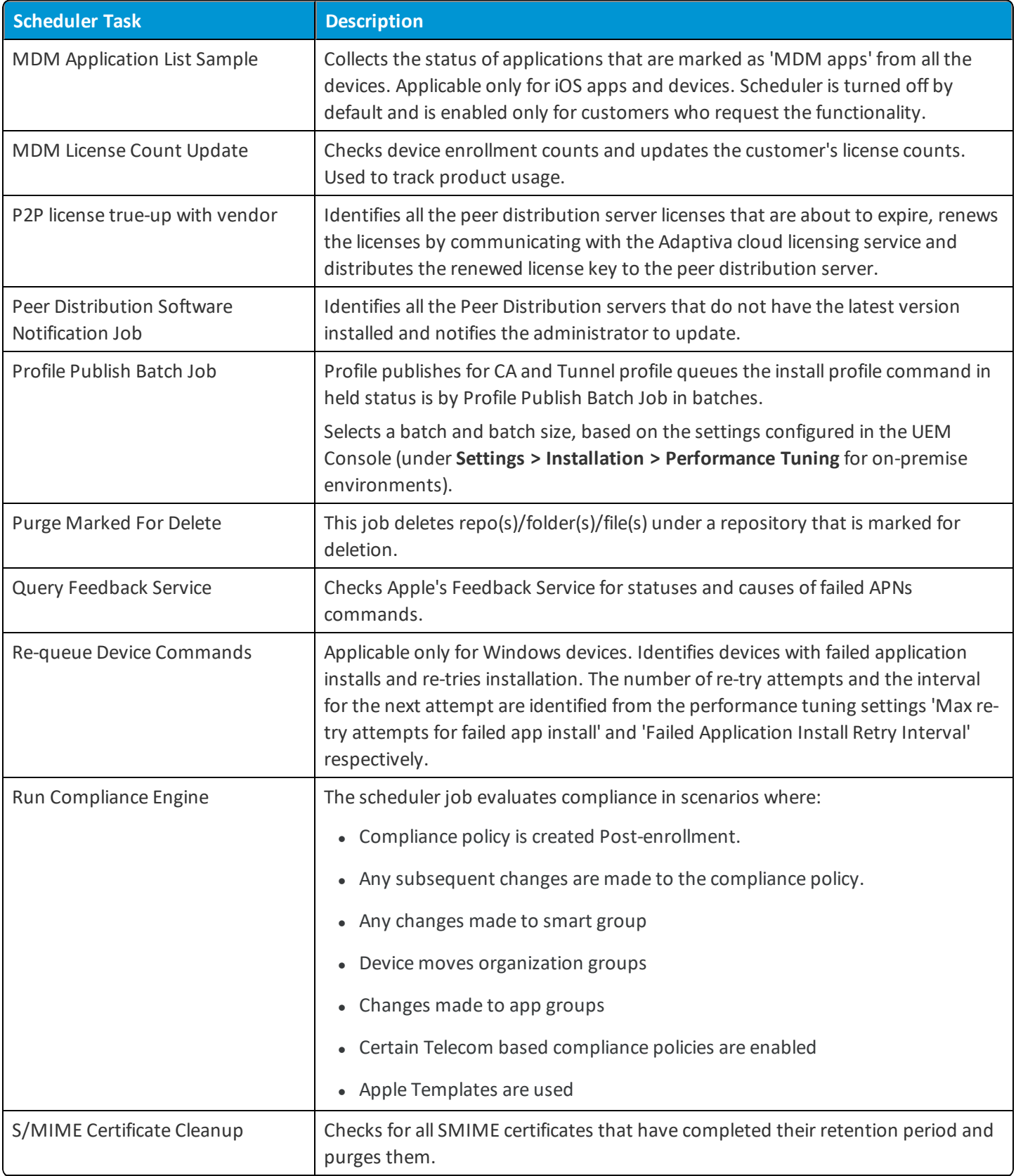

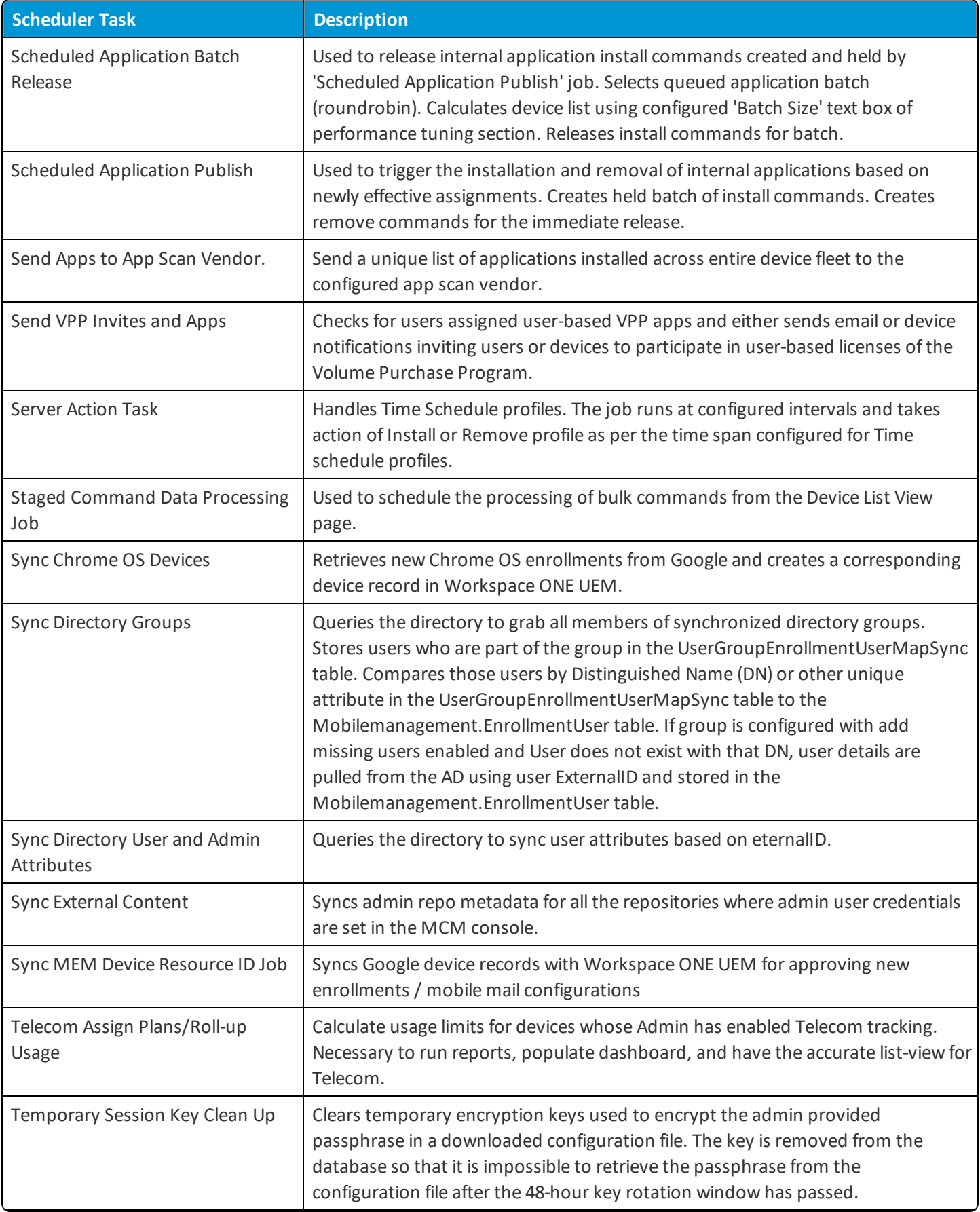

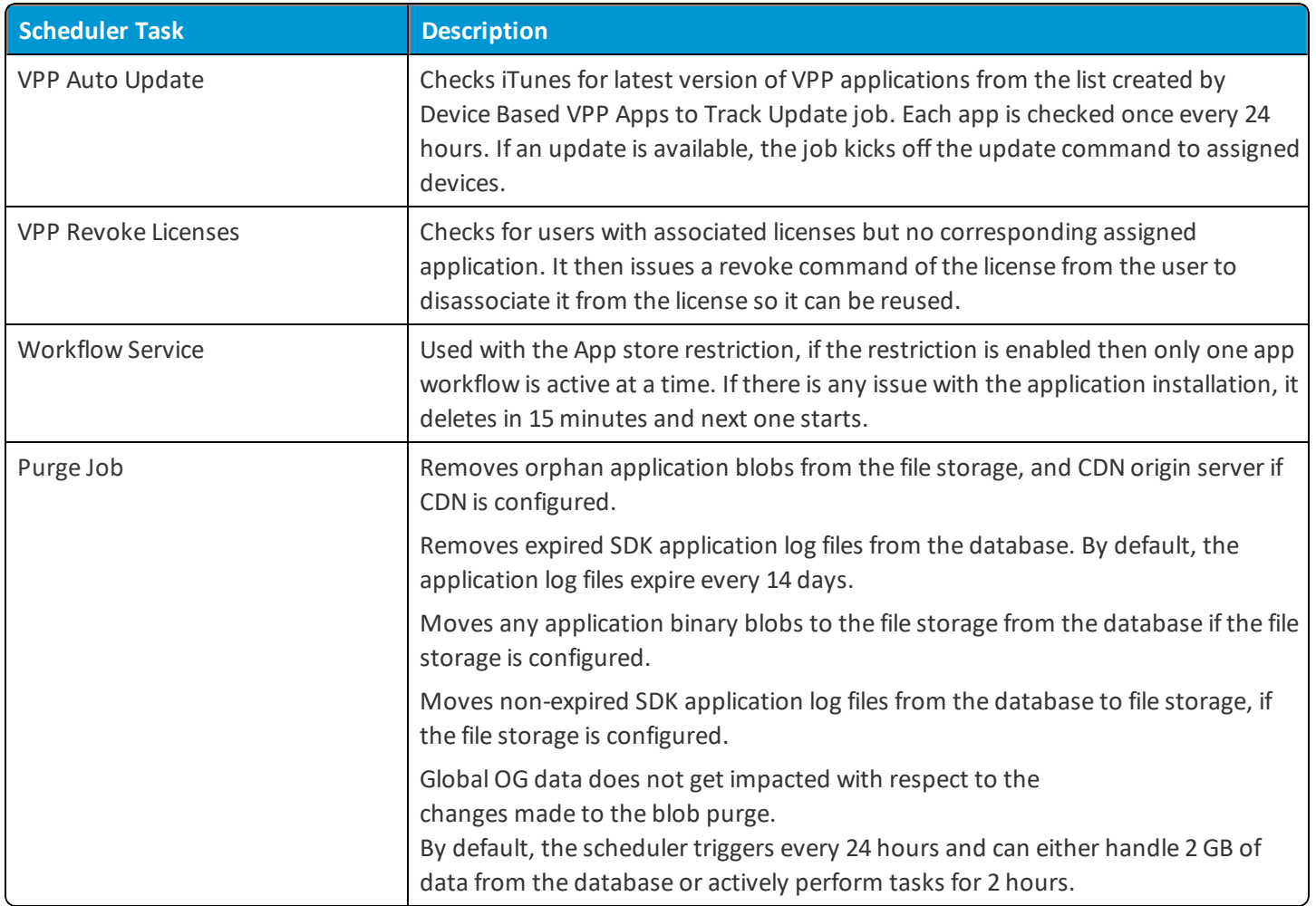

## <span id="page-11-0"></span>**Configure the Scheduler Syslog Task**

You can configure the Scheduler Syslog Task for on-premises deployments. This task sets the intervals at which the AirWatch Console sends request to the SIEM tool for data.

- 1. Navigate to **Groups & Settings > All Settings > Admin > Scheduler**.
- 2. Select the **Edit** icon from the actions area for the **Syslog** task.
- 3. Define the interval at which the AirWatch Console sends data to the options configured in the **Syslog** feature in the **Recurrence Type** setting.
- 4. Define a limited time range for the AirWatch Console to send data in the **Range** setting. This setting is optional.

## <span id="page-12-0"></span>Chapter 4: AirWatch DataMart

AirWatch DataMart that enables scheduled automatic data exports from the AirWatch database for statistical analysis and reporting. To use the tool, load DataMart on the server hosting the AirWatch database or in a separate network location.

Successful installation creates two SQL Server Agent jobs on the server.

There are multiple options for exporting data. You can select to export data in .csv format or as database tables. If data is exported in .csv format, you can select to save exported data on the AirWatch database server or in a separate network location.

If you select a separate network location, use a network folder in the .csv path accessible by the Windows account the SQL Server Agent uses. You use these account credentials to access the destination folder for CSV file output. If data is exported in a database table format, you can access the DataMart exports by following the information in relevant pages. DataMart export is available for both on-premises and SaaS (dedicated) AirWatch deployments.

## <span id="page-12-1"></span>**DataMart Requirements**

Before using DataMart, ensure that your system meets the requirements.

#### **General Requirements**

- Login credentials with both public and sysadmin server roles enabled in SQL Server.
- <sup>l</sup> Database server requirements for the AirWatch DataMart are identical to the host server requirements for the AirWatch Console. No additional hardware or upgrades are necessary.

#### **Software Requirements**

- Windows Server 2008 R2, 2012 (64-bit), and 2014 (64-bit) with the latest service packs and updates from Microsoft (http://www.update.microsoft.com).
- <sup>l</sup> .NET Framework 3.5 & 4. A Windows post-installation update is required to update additionalsoftware components for .NET Framework 4.

• Microsoft SQL Server 2012, 2014, or 2016 with Client Tools (SQL Management Studio, Reporting Services, Integration Services, SQL Server Agent, latest server packs).

**Important:** For dedicated SaaS installations, only install DataMart once. Subsequent clients are added to the DataMart database manually.

### <span id="page-13-0"></span>**Install DataMart**

You need the AirWatch DataMart Installer to receive this feature. You can configure the AirWatch DataMart Installer to run an Extract, Transform, and Load (ETL) job daily to export data as a CSV file or as a cube (CUB) for your SQL Server Analysis Services (SSAS).

For on-premises deployments, the DataMart is installed on your AirWatch database server according to settings you configure when you install the application. You can install AirWatch DataMart on the AirWatch database server or any server from which the AirWatch database is accessible.

**Note:** Dedicated SaaS deployments receive a data mart in only .csv format and can access it in their specified folder from the AirWatch secure FTP location. If your company is interested in this feature, contact your AirWatch Account Services Manager.

To run the AirWatch DataMart:

- 1. Run the DataMart installation executable file and select **Next**.
- 2. Read the End-User License Agreement, accept the terms to use the feature, and then select **Next**.
- 3. Select **Change** if desired, navigate to a destination folder where you want to place the installer log, and then choose **Next**.

**Note:** If you export to a separate network location, the destination folder must be accessible to the SQL Agent service.

4. Ensure the database server to which you are installing DataMart is correct.

**Note:** This is the AirWatch database and not the reporting database.

- 5. Select **Browse** and navigate to the AirWatch Console SQL instance if needed.
- 6. Select **Windows authentication credentials of current user**.

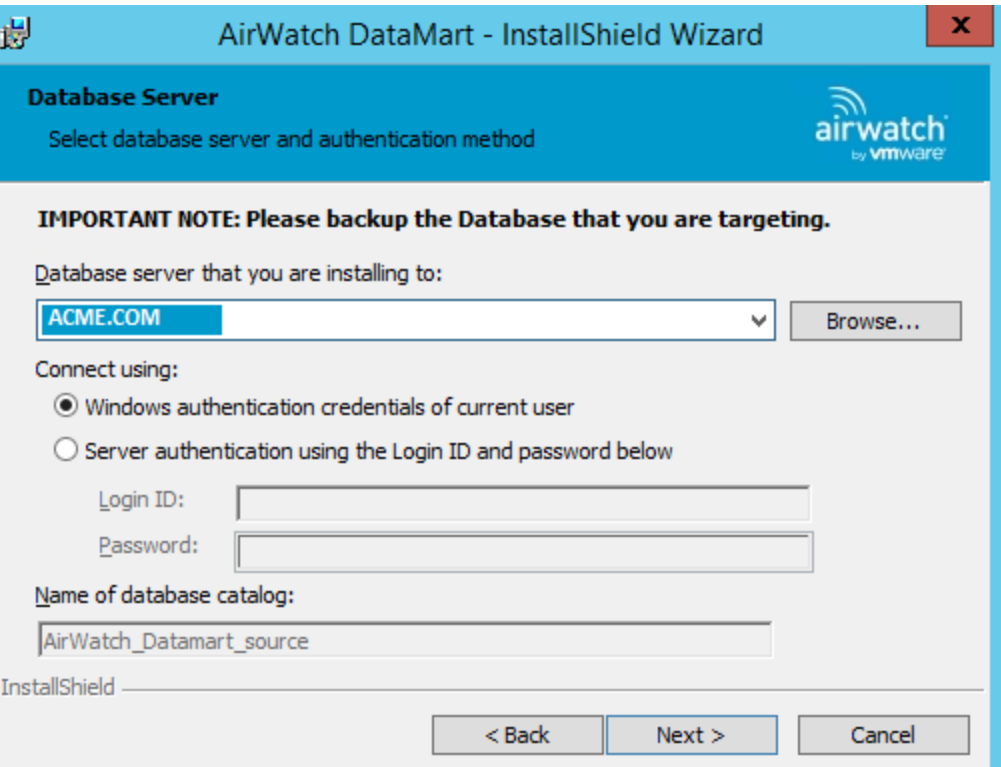

If you have enough rights to update the database before you continue with the installation, a warning message appears.

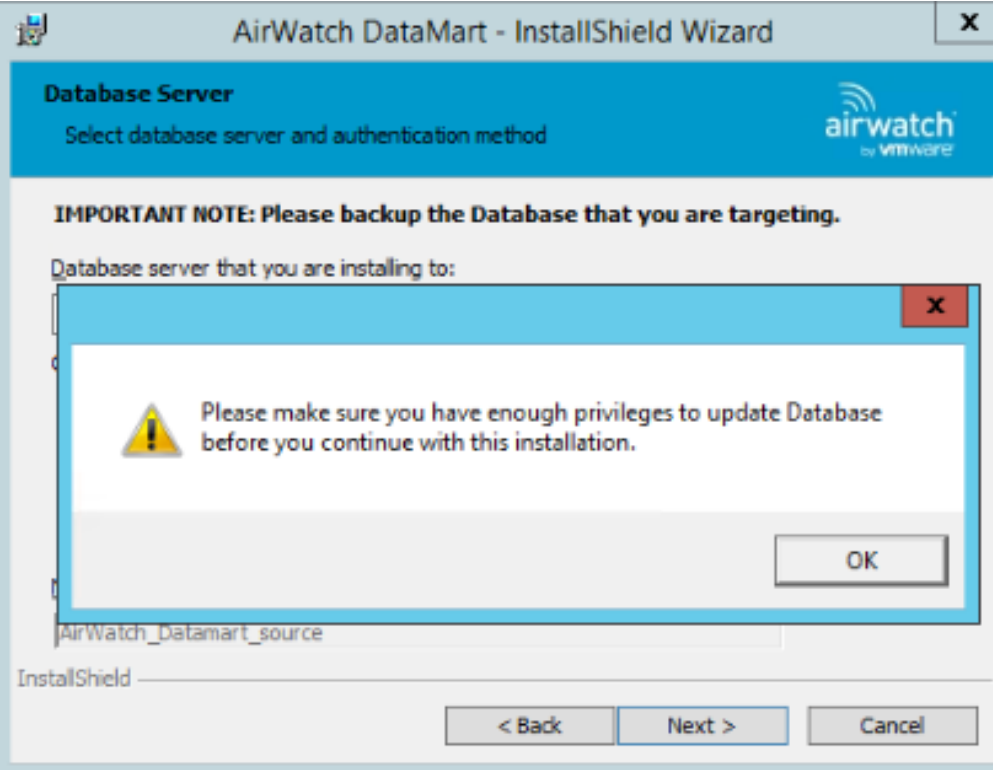

- 3. Select **OK**. You are directed to the **Tenant DB Information** screen.
- 4. Configure the source database for DataMart.
- <sup>l</sup> **Tenant DB Server** Enter the name of the SQL server hosting the AirWatch database.
- <sup>l</sup> **Tenant DB Name** Enter the name of the AirWatch database.
- <sup>l</sup> **Tenant Name** Enter the name of the tenant (used for reference in the DataMart database).
- <sup>l</sup> **Tenant Root LG** Enter the root organization group ID of the tenant for which you are installing.
	- a. On-premises installations normally enter 7 (Global).
	- b. SaaS installations enter the root organization group ID (normally the ID of the organization group with the group type of customer).

![](_page_15_Picture_539.jpeg)

- 5. Configure the following **Publish Options** for DataMart:
	- **Load Frequency** Select Daily or Hourly as the frequency for publishing data.
	- <sup>l</sup> **Report Option** Select **CSV** or **Tables** as the format for the exported data.
	- <sup>l</sup> **Browse to drop folder** This option allows admins to browse to the folder that has the CSV files. On-premises installations should use this option.
	- <sup>l</sup> **Map a drive** This option allows admins to specify a drive path and drop folder. Dedicated SaaS installations should use this option.
		- <sup>o</sup> **Drive Letter** Specify the letter of the drive to be mapped.
		- <sup>o</sup> **Drive Path** Specify the drive path. Do not specify the client folder in this path.
		- <sup>o</sup> **Client Drop folder** Specify the client drop folder. The folder name must not contain spaces.

 $\boxed{\mathbb{Z}^2}$ 

 $\overrightarrow{\mathsf{aw}}$ 

![](_page_16_Picture_299.jpeg)

AirWatch DataMart - InstallShield W

Load Frequency

Report Option

**InstallShield** 

How would you like to export y Map a drive S Browse to a drop folder

ish options for DataMart Publish options for DataMart

![](_page_16_Picture_300.jpeg)

![](_page_16_Picture_301.jpeg)

#### **Map a drive** options

![](_page_16_Picture_302.jpeg)

- 6. Select **Install** to begin installation.
- 7. Select **Finish** to exit the installation wizard.

After the installation finishes, the process creates two SQL Server Agent Jobs that run daily at midnight or hourly. DataMart creates applicable exports in the specified folder.

### <span id="page-16-0"></span>**DataMart Tables**

Access DataMart exports as database tables in the AirWatch Database or in the CSV files in a network location. The AirWatch\_DataMart\_source database table contains the exports.

The following table highlights key table/.csv export results and associated columns within.

![](_page_17_Picture_333.jpeg)

![](_page_18_Picture_223.jpeg)

![](_page_19_Picture_238.jpeg)

![](_page_20_Picture_257.jpeg)

![](_page_21_Picture_273.jpeg)

![](_page_22_Picture_220.jpeg)

## <span id="page-23-0"></span>**DataMart Entity Relationship Diagram**

Datamart - Application

![](_page_23_Figure_3.jpeg)

#### **Chapter 4: AirWatch DataMart**

![](_page_24_Figure_1.jpeg)

Datamart - Users

![](_page_24_Picture_160.jpeg)

![](_page_24_Picture_161.jpeg)

**VMware AirWatch Analytics Guide | v.2018.07 | July 2018**